#### **WiFi Setup**

- •Go to https://quhlmotors.com/download/886/ to download the software. The password to download the software is download.
- ·Download and install the software.
- ·Turn on the ignition switch so that the WiDefy powers up. Since the WiDefy does not know your WiFi network name (SSID) or password, it can't connect to your network, so it will create its own hotspot.
- ·Connect your computer to the WiDefy hotspot just like any other WiFi router. The connection password is password.
- ·Once connected, open the software, but do not sign in. Just cancel out of the login prompt.

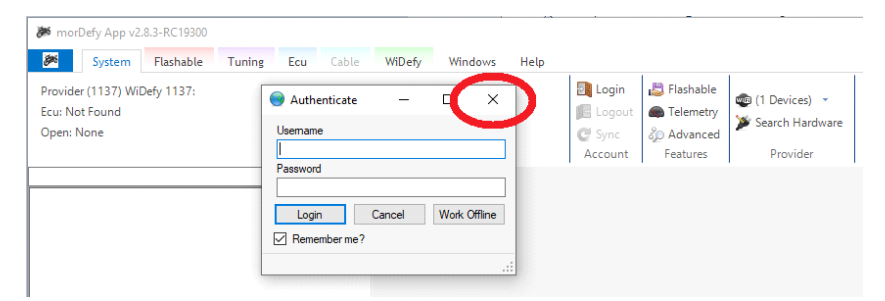

·Once you have opened the software, under the System tab, you should see "1 Devices". Click on the down arrow next to it to see the device. Click on that device to select the device to be used. If it says "0 Devices" you have not connected to the WiDefy hotspot.

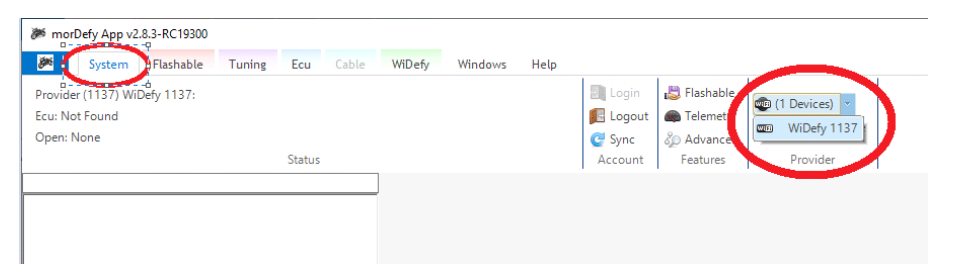

·Click the WiDefy tab and select Manage.

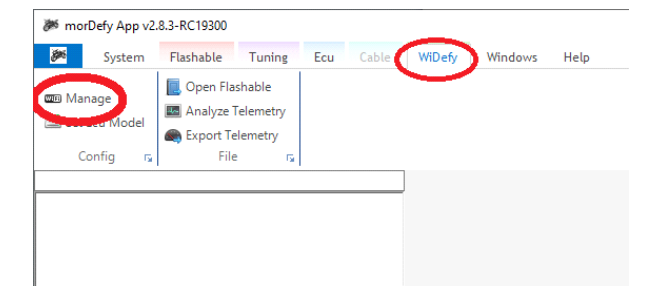

·This will bring up the Manage WiDefy window. If you would like to change the WiDefy hotspot password, enter it here and click apply. Once it's changed, you will need this password to log into the WiDefy hotspot moving forward. Do not lose this password.

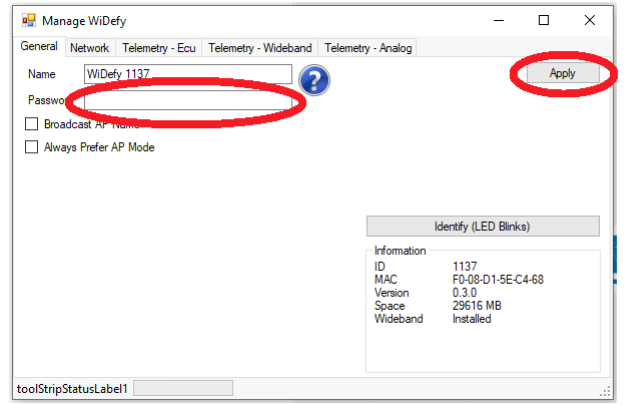

·Click the Network tab to set up your wireless WiFi network, so that the WiDefy can connect to your WiFi network. Enter your WiFi name (SSID) and password, then click the "+" button to add it to the known network list, then click the Apply button. You may enter as many networks as you like. Just keep in mind that the WiDefy will try to connect to every network in the list before it broadcasts its own network for direct connection. The more networks in the list, the longer the delay before it broadcasts its own network.

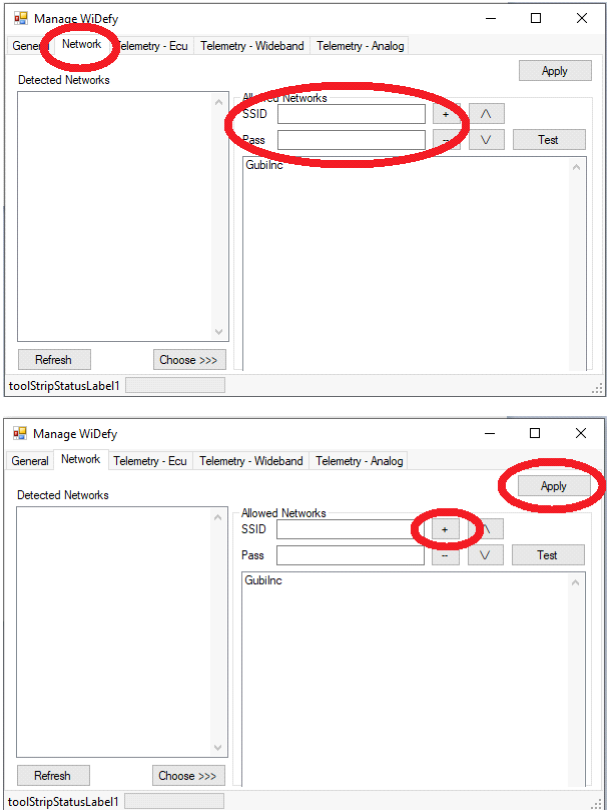

- ·At this point, the WiDefy has all of the information it needs to connect to your wireless WiFi router the next time it powers up. Now turn the power off to the WiDefy.
- ·Reconnect your computer to your WiFi router.
- ·Turn the power on to the WiDefy.
- ·Open the MorDefy software and sign in using your account credentials.
- ·Under the System tab, you should again see the "1 Devices" to verify that the WiDefy is now connected to your WiFi network.
- ·You have now completed the network configuration.

### **Online Account Setup**

·To set up a Cloud Account for the MorDefy Software, go to <https://guhlmotors.com/widefy-registration/>and fill out the form. The email address and password will be used to log into (authenticate) the cloud account and doesn't have anything to do with the WiDefy WiFi passwords.

·Once you submit your user information, you should receive an email with a link to complete the registration process. Be sure to check your spam and junk mail folders. If you do not receive an email within an hour, please call 717-618-4212 to have your account activated manually. Do not resubmit your information.

## **Operational Notes**

·The WiDefy Jumper should only be plugged in when Connecting to or Flashing the ECU.

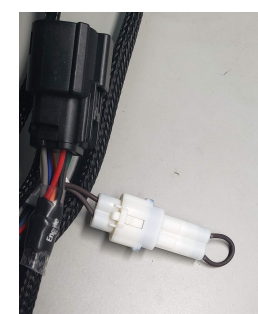

·The WiDefy Jumper should not be plugged in when racing.

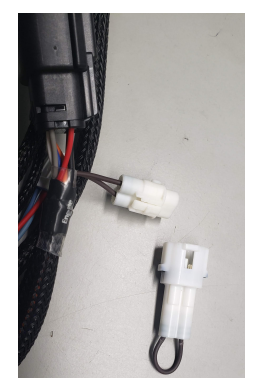

# **Installation Notes**

- ·The WiDefy digital dash is NOT waterproof and should be removed before washing the car. Water damage is not covered under the dash mfg warranty.
- ·Be sure that there is room for the digital dash connector so it is not stressed while installed, as this will cause premature failure that is not covered under the dash mfg warranty.

# **Troubleshooting Tips**

- ·If the WiDefy continues to show up in your available WiFi list, it is not connecting to your router.
- ·If the WiDefy does not connect to to your WiFi router, most of the time it is because the WiFi name (SSID) or password aren't correct. They have to match exactly.
- ·If using an iPhone 12 or newer as a hotspot, there is an option under the hotspot settings named "Maximize Compatability" that must be turned on to allow the WiDefy to connect.
- ·If using any iPhone as a hotspot, the name of the WiFi hotspot is also the name of the iPhone. The name can be changed in the phone settings area. We have found that changing the iPhone name to something without spaces or symbols works best.
- ·If using any cellular phone as a hotspot, be sure that your cell phone provider/plan allows more than one device to connect to the hotspot. Some providers/plans only allow one device to connect at a time.